# **Participant Referral Program Guide**

Updated: 19/04/2021

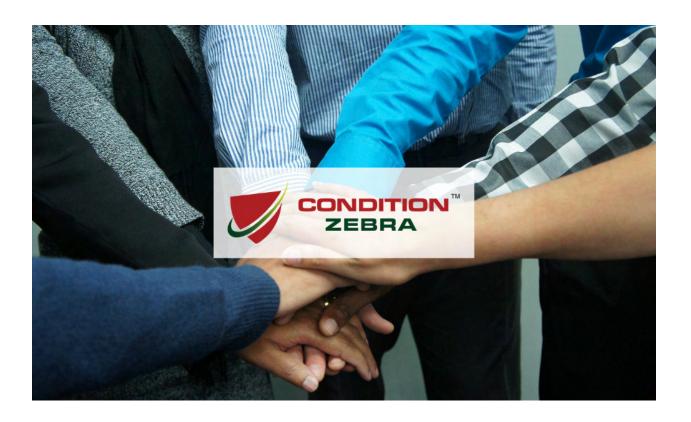

# **Table of Contents**

| Introduction                     | 3       |
|----------------------------------|---------|
| Terms & Conditions               | 4       |
| How does it work?                | 5 - 10  |
| How to get started?              | 11 - 16 |
| Creatives for Affiliates         | 17 - 21 |
| Creating a Google Doc promo file | 22 - 27 |
| How to post on social media?     | 28 - 34 |
| Conclusion                       | 35      |

#### Introduction

Condition Zebra's Participant Referral Program is an exclusive affiliate program available for all participants of Network/Web Online Training and also open to anyone interested to promote our training with their contacts.

The purpose of this program is to encourage you to share what you learn in the training with your friends and contacts using the power of social media and the Internet.

Inform your social networks on Facebook, Whatsapp, professional networks on Linkedin or via emails about our training and get paid for each referral.

Upon a successful referral, where the person paid for the training, you will be rewarded 10% commissions.

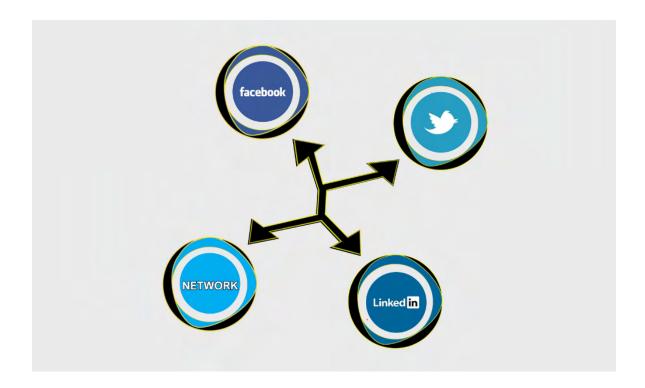

### **Terms & Conditions**

- 1) For each referral, you will be rewarded a 10% commission on the final sales price.
- 2) For each referral, where there were no sales, your lead will be rejected.
- 3) This program is available for all our training participants and also open to anyone interested to promote our training
- 4) Condition Zebra reserves the rights to accept or reject any participants who request to join the program.
- 5) Condition Zebra reserves the rights to amend or terminate this Referral program at any time without prior notice.

#### How does it work?

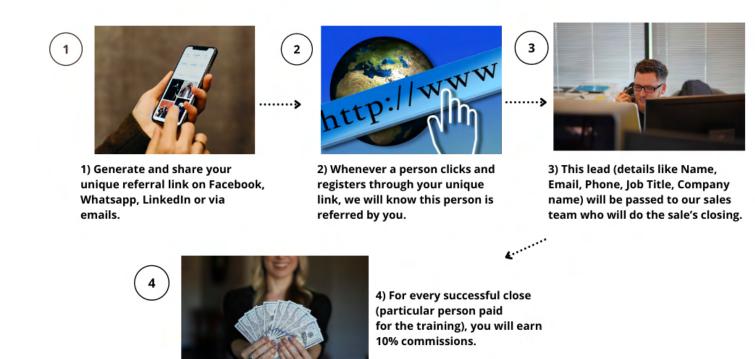

- Step 1) As our referral member you can generate your unique referral URL to promote our online training.
- Step 2) Whenever a person registers through your unique link, we will receive the details and know this person is referred by you.
- Step 3) This lead (details like Name, Email, Phone, Job Title, Company name) will be passed to our in-house sales team who will do the sales' closing.
- Step 4) For every successful close (particular person paid and signed up for the training), you will earn 10% commissions.

As our referral member, you can generate your unique referral URL to promote our online training.

Once you log into the Affiliate Dashboard. On the first page under Affiliate URLs, as shown below, you can enter the campaign name, for example, you want to promote this link on Facebook, so you enter FB in the Campaign Name field.

#### Affiliate Dashboard

Affiliate URLs Statistics Graphs Referrals Payouts Visits Creatives Settings Logout

Affiliate URLs

Your affiliate ID is: 1

Your referral URL is: https://condition-zebra.com/cyber-sec-training-2021/ref/1/

Referral URL Generator

Enter any URL from this website in the form below to generate a referral link!

Page URL

https://condition-zebra.com/cyber-sec-training-2021

Campaign Name (optional)

FB

Generate URL

Then, you click the Generate URL button to generate the link, as shown below.

You can see the highlighted part as shown below, where your Referral URL has been generated. Copy this URL and share it with your friends and networks on Facebook, LinkedIn or using emails to refer people to join our training.

#### Affiliate Dashboard

Affiliate URLs Statistics Graphs Referrals Payouts Visits Creatives Settings Log out

Affiliate URLs

Your affiliate ID is: 1

Your referral URL is: https://condition-zebra.com/cyber-sec-training-2021/ref/1/

Referral URL Generator

Enter any URL from this website in the form below to generate a referral link!

Page URL

https://condition-zebra.com/cyber-sec-training-2021

Campaign Name (optional)

FB

Referral URL

https://condition-zebra.com/cyber-sec-training-2021/ref/1/?campaign=FB|

(now copy this referral link and share it anywhere)

Whenever a person registers through your unique link, we will receive the details and know this person is referred by you.

We have set up a special landing page for our Cyber Security Training:

https://condition-zebra.com/cyber-sec-training-2021/

This is the page that the visitors will land on after clicking your unique referral link, as shown below.

As you can see below, whenever a visitor fills up the registration form, we will receive the Full Name, Email, Phone, Job Title and Company Name of that particular visitor.

If the visitor fills up the registration form using your unique referral link then we will know this person is referred by you.

# Cyber Security Training

#### ONLINE DISTANCE LEARNING

Since July 2020, about 500+ participants from various industries and backgrounds have joined our training under the HRDF training scheme to upskills Malaysian workforce.

You do not want to miss out as we have limited spots for each intakes. Register now if you would like to talk to our top consultants regarding this training.

| Registration Form                                              |
|----------------------------------------------------------------|
| Fields marked with an * are required                           |
| Full Name *                                                    |
|                                                                |
|                                                                |
|                                                                |
| Email *                                                        |
|                                                                |
|                                                                |
| Phone *                                                        |
| Thore                                                          |
|                                                                |
|                                                                |
| Job Title *                                                    |
|                                                                |
|                                                                |
|                                                                |
| Company *                                                      |
|                                                                |
|                                                                |
|                                                                |
| What course are you interested in: *                           |
| <ul> <li>Run &amp; Gun: Network Penetration Testing</li> </ul> |
| The Combat of Web Application: Hacker vs Developer             |
|                                                                |
|                                                                |
| Reserve Your Seat                                              |

This lead (details like Name, Email, Phone, Job Title, Company name) will be passed to our in-house sales team who will do the sale's closing.

Whenever a registration form is filled up, we will be able to check which affiliates generate the lead for us in our backend system.

| Affiliate | Reference | Description          | Type | Date           |
|-----------|-----------|----------------------|------|----------------|
| man       | 23481     | Registration<br>Form | Lead | March 16, 2021 |

Once we click the reference number: 23481 as shown above, we're able to retrieve the full details as shown below:

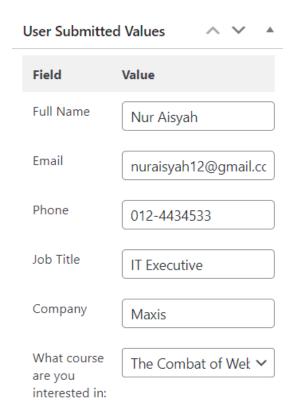

For every successful close (particular person paid and signed up for the training), you will earn 10% commissions on the final sales price.

This lead (person's details) will be passed to our in-house sales team who will call the person to sign up for the training. Our Sales Team will immediately call the person and follow up until the person signs up for the training.

Usually, this will take between a few days to several weeks, depending on the person's financial abilities for self sponsoring candidate or subject to an HRDF claim for qualified HRDF contributing companies.

# How to get started?

- Step 1) Register your new affiliate account
- Step 2) Wait for affiliate account approval within 1-2 days
- Step 3) You will be notified by email once your account is approved.
- Step 4) Go to your Affiliate Dashboard
- Step 4 (a) You will be automatically logged in because you already registered in step 1.
- Step 4 (b) If you're not logged in, you can log into your account using the username and password you set up during Registration.
- Step 5) In your Affiliate Dashboard, under Affiliate URLs, your referral URL is the unique link you can promote.

#### Register your new affiliate account

You can register as a new affiliate by visiting the New Referral Registration page:

https://condition-zebra.com/affiliate-registration

The following: \*Your Name, \*Username, \*Account Email and \*Password is a required field for registration.

Make sure you remember your chosen (Username and Password) for future login purposes.

However, you're advised to fill up all the field, as shown below:

| Register a new affiliate account |
|----------------------------------|
| Your Name                        |
| *Nur Aisyah                      |
| Username                         |
| *nur2021                         |
| Account Email                    |
| *nuraisyah21@gmail.com           |
| Payment Email                    |
| nuraisyah21@gmail.com            |
| Website URL                      |
| www.google.com                   |
| How will you promote us?         |
| Using my FB account.             |
|                                  |
|                                  |
|                                  |
| Password                         |
|                                  |
| Confirm Password                 |
|                                  |
| Register                         |

#### Wait for affiliate account approval within 1-2 days

You will receive an email from Condition Zebra with the subject: Your Affiliate Application Is Being Reviewed

The usual process for affiliate approval takes 1 to 2 working days.

#### STEP 3

You will be notified by email once your account is approved.

Once we have approved your affiliate account, you will get a second email from us.

The email with the subject: Affiliate Application Accepted

#### Go to your Affiliate Dashboard

Once your affiliate account is approved, you can visit the Affiliate Dashboard page:

https://condition-zebra.com/affiliate-dashboard/

#### STEP 4 (a)

You will be automatically logged in because you already registered in step 1.

The affiliate dashboard will look like shown below:

#### Affiliate Dashboard

| Affiliate URLs Statistics Graphs Referrals Payouts Visits Creatives Settings Log out                     |  |  |  |  |  |  |
|----------------------------------------------------------------------------------------------------|--|--|--|--|--|--|
| Affiliate URLs                                                                                           |  |  |  |  |  |  |
| Your affiliate ID is: 1 Your referral URL is: https://condition-zebra.com/cyber-sec-training-2021/ref/1/ |  |  |  |  |  |  |
| Referral URL Generator                                                                                   |  |  |  |  |  |  |
| Enter any URL from this website in the form below to generate a referral link!  Page URL                 |  |  |  |  |  |  |
| https://condition-zebra.com/cyber-sec-training-2021                                                      |  |  |  |  |  |  |
| Campaign Name (optional)                                                                                 |  |  |  |  |  |  |
|                                                                                                    |  |  |  |  |  |  |
| Generate URL                                                                                             |  |  |  |  |  |  |

#### **STEP 4 (b)**

In case you're not logged in (as shown below), login to your account using the username and password you set up during Registration.

This is how the Affiliate Dashboard will look like before login as shown below:

#### Affiliate Dashboard

| og into your account |  |
|----------------------|--|
| Jsername             |  |
|                      |  |
| Password             |  |
|                      |  |
| Remember Me          |  |
| Log In               |  |
| ost your password?   |  |

In your Affiliate Dashboard, under Affiliate URLs, your referral URL is the unique link you can promote.

The highlighted part is your unique referral URL which you can copy and share to your friends or networks on Facebook, LinkedIn or using emails to refer people to join our training.

# Affiliate Dashboard

| Affiliate URLs Statistics Graphs Referrals Payouts Visits Creatives Settings Logout                       |  |  |  |  |  |  |  |
|----------------------------------------------------------------------------------------------------|--|--|--|--|--|--|--|
| Affiliate URLs                                                                                            |  |  |  |  |  |  |  |
| Your affiliate ID is: 1  Your referral URL is: https://condition-zebra.com/cyber-sec-training-2021/ref/1/ |  |  |  |  |  |  |  |
| Referral URL Generator                                                                                    |  |  |  |  |  |  |  |
| Enter any URL from this website in the form below to generate a referral link!  Page URL                  |  |  |  |  |  |  |  |
| https://condition-zebra.com/cyber-sec-training-2021                                                       |  |  |  |  |  |  |  |
| Campaign Name (optional)                                                                                  |  |  |  |  |  |  |  |
|                                                                                                    |  |  |  |  |  |  |  |
| Generate URL                                                                                              |  |  |  |  |  |  |  |

# **Creatives for Affiliates**

In your Affiliate Dashboard, under Creatives, here you can find collections of text and image template which you can use to promote our training programs.

#### Affiliate Dashboard

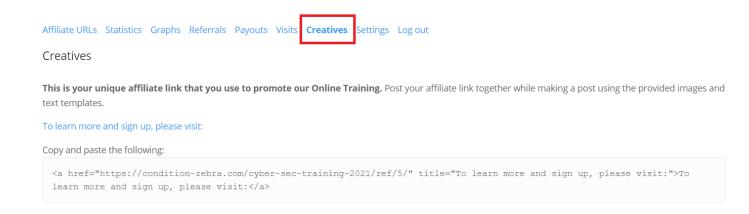

## Call to action and your unique link

Check item no 1. for an effective call to action to use, to make people click your link:

#### To learn more and sign up, please visit:

Your unique affiliate link (highlighted in red)

```
To learn more and sign up, please visit:

Copy and paste the following:

<a href="https://condition-zebra.com/cyber-sec-training-2021/ref/5/" title="To learn more and sign up, please visit:">To learn more and sign up, please visit:">To lear
```

#### **Text/captions templates**

Check item no 2. for Text captions to copy.

We use Google Sheets to create the template for text/captions to make it easy for you to use (copy & paste) while promoting our training program in Social Media (Facebook/LinkedIn/Instagram/Twitter, etc).

To view the template, just copy & paste the google sheet link in a new window:

https://docs.google.com/document/d/1kZE0ovfF7XE92N2CsqZd5irbDESeKCNkGlP5hmnRyTk

2) Collection of Text/captions template (copy & paste link in new window):

https://docs.google.com/document/d/1kZE0ovfF7XE92N2CsqZd5irbDESeKCNkGIP5hmnRyTk/edit

To learn more and sign up, please visit:

Copy and paste the following:

<a href="https://condition-zebra.com/cyber-sec-training-2021/ref/5/" title="To learn more and sign up, please visit:">To
learn more and sign up, please visit:</a>

#### **Images templates**

Check item no 3. for Images to copy

We use Google Sheets to create the template for images to make it easy for you to use (save the images and repost on your social media) while promoting our training program in Social Media (Facebook/LinkedIn/Instagram/Twitter, etc).

To view the template, just copy & paste the google sheet link in a new window.

https://docs.google.com/document/d/1o5lmdBr5UGFEsyp1T9JHvi-hvlv55N8N7U4XNQ1wEhw

3) Collection of Images template (copy & paste link in new window) https://docs.google.com/document/d/1o5ImdBr5UGFEsyp1T9JHvi-hvlv55N8N7U4XNQ1wEhw/edit

To learn more and sign up, please visit:

Copy and paste the following:

<a href="https://condition-zebra.com/cyber-sec-training-2021/ref/5/" title="To learn more and sign up, please visit:">To
learn more and sign up, please visit:</a>

# Types of social media images

#### **For Linkedin Posts**

The recommended image size: 1200 x 1200 pixel

We provide you with 6 images you can use to promote our training.

Linkedin Post - Image 1, size: 1200 x 1200 pixel

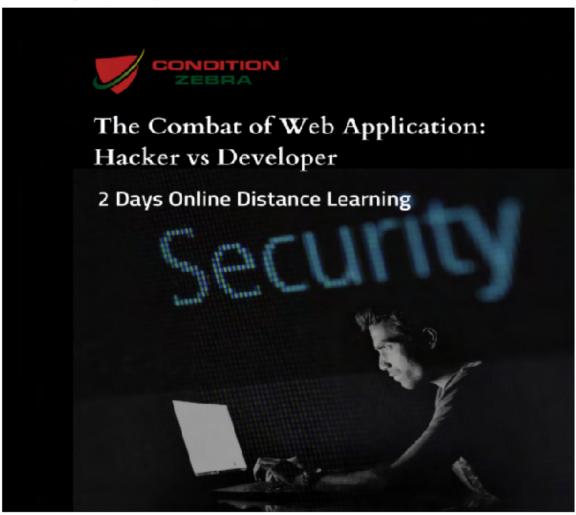

#### For Facebook Posts

The recommended image size: 940 x 788 pixel

We provide you with 6 images you can use to promote our training.

Facebook Post - Image 2, size: 940 x 788 pixel

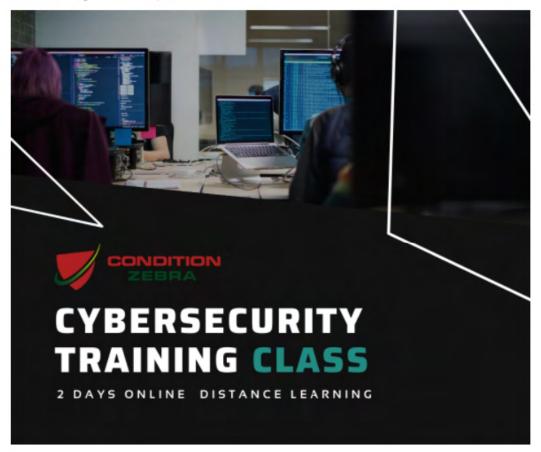

Copy and paste the following:

<a href="https://condition-zebra.com/cyber-sec-training-2021/ref/5/" title="Condition Zebra"><img src="https://condition-zebra.com/wp-content/uploads/2021/04/2-1.png" alt="Condition Zebra" /></a>

#### **For Instagram Posts**

The recommended image size: 1080 x 1080 pixel

We provide you with 6 images you can use to promote our training.

However, no link is allowed when posting on Instagram, but you can put your AFFILIATE LINK in your Instagram bio or send a link through DM (Direct Message).

Instagram Post - Image 2, size: 1080 x 1080 pixel

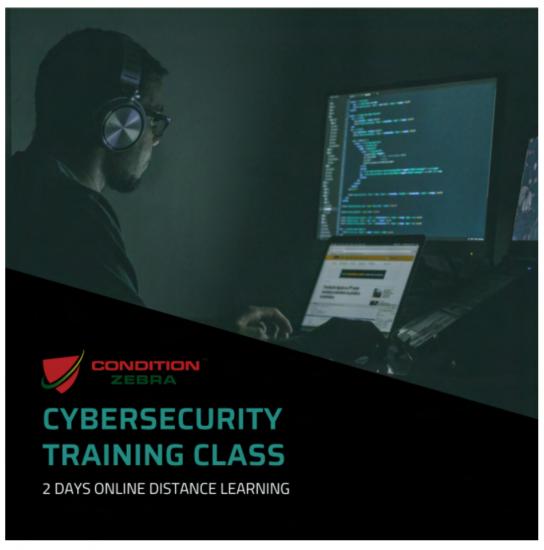

Copy and paste the following:

<a href="https://condition-sebra.com/cyber-sec-training-2021/ref/5/" title="Condition Zebra"><img src="https://condition-sebra.com/wp-content/uploads/2021/04/2-2.png" alt="Condition Zebra" /></a>

# Creating a Google Doc promotion file

Google doc promotion file is where you will put your image, text captions and unique affiliate link in one place to make it easy for you to create posts on social media like Facebook, LinkedIn, Instagram, Twitter, etc.

#### **First Step**

**April, 2021** 

Learn about our online training schedule first.

You can visit: <a href="https://condition-zebra.com/training-schedule-2021/">https://condition-zebra.com/training-schedule-2021/</a>

As you can see below, the schedule for May 2021.

It's 19 April today, so the April training is finished, so you can plan to promote May training. Create a new google doc (docs.google.com), and paste Network Pentest class for 24 & 25 May.

# Run & Gun: Network Penetration Testing CONDITION ZEBRA ONLINE TRAINING CENTRE The Combat of Web: Hacker vs Developer CONDITION ZEBRA ONLINE TRAINING CENTRE MAY, 2021 Run & Gun: Network Penetration Testing CONDITION ZEBRA ONLINE TRAINING CENTRE CONDITION ZEBRA ONLINE TRAINING CENTRE

# **Second Step**

#### Get your unique affiliate link.

Log in to your Affiliate Dashboard and check under Creatives.

Check item no 1. for your unique link to copy.

#### Copy and paste your affiliate link in your google doc:

https://condition-zebra.com/cyber-sec-training-2021/ref/5/

1. This is your unique affiliate link that you use to promote our Online Training. Post your affiliate link together while making a post using the provided images and text templates.

To learn more and sign up, please visit:

Copy and paste the following:

<a href="https://condition-zebra.com/cyber-sec-training-2021/ref/5/" title="To learn more and sign up, please visit:">To
learn more and sign up, please visit:</a>

# **Third Step**

Copy & paste text and images from the templates provided.

To check your templates. Log in to your Affiliate Dashboard and check under Creatives.

#### Affiliate Dashboard

Affiliate URLs Statistics Graphs Referrals Payouts Visits Creatives Settings Log out Creatives

1. This is your unique affiliate link that you use to promote our Online Training. Post your affiliate link together while making a post using the provided images and text templates.

#### **Text/captions template**

Check item no 2. for Text captions to copy. Open the google sheet link as shown below in a new browser window.

2) Collection of Text/captions template (copy & paste link in new window): https://docs.google.com/document/d/1kZE0ovfF7XE92N2CsqZd5irbDESeKCNkGIP5hmnRyTk/edit

To learn more and sign up, please visit:

Copy and paste the following:

<a href="https://condition-zebra.com/cyber-sec-training-2021/ref/5/" title="To learn
learn more and sign up, please visit:</a>

We are promoting the Network Pentest class, copy and paste the Promo text 6 in your google doc.

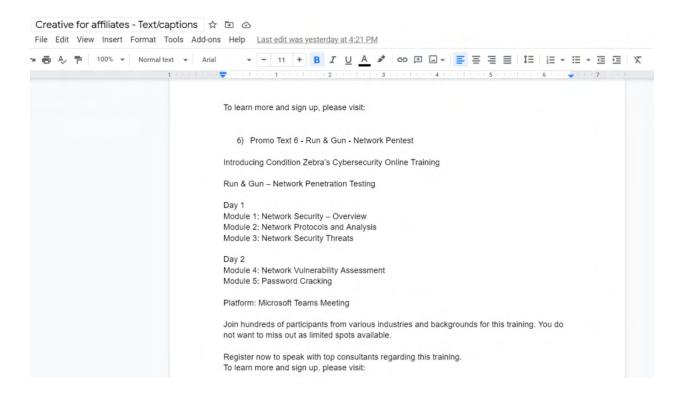

#### **Images template**

Check item no 3. for Images to copy. Open the google sheet link as shown below in a new browser window.

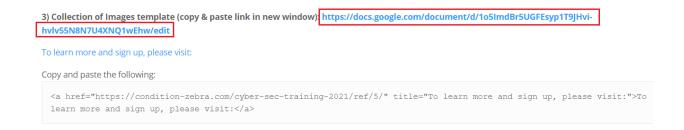

We are promoting the Network Pentest class on Facebook, so get image no 4 under Facebook Posts, right-click and copy the image to your google doc.

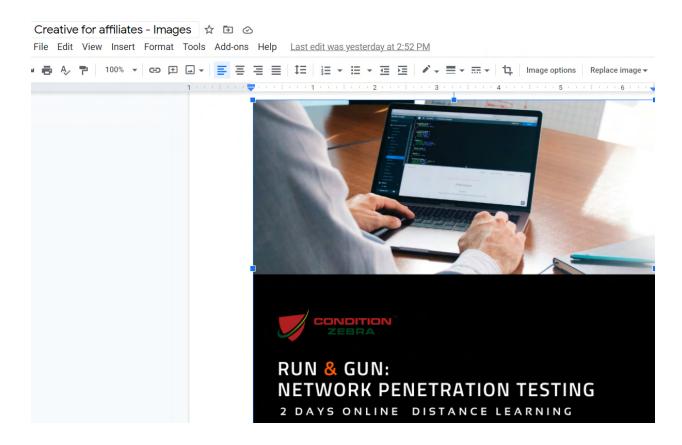

#### Final step

Your google doc template for Facebook posting is ready as shown below, so it's easy to get everything in one place, your affiliate link, text captions and images. Next, I will show how to actually make a post on Facebook using this information.

Schedule: Network Pentest class for 24 & 25 May.

Affiliate link: https://condition-zebra.com/cyber-sec-training-2021/ref/5/

Introducing Condition Zebra's Cybersecurity Online Training

Run & Gun - Network Penetration Testing

Day 1

Module 1: Network Security – Overview Module 2: Network Protocols and Analysis Module 3: Network Security Threats

Day 2

Module 4: Network Vulnerability Assessment

Module 5: Password Cracking

Platform: Microsoft Teams Meeting

Join hundreds of participants from various industries and backgrounds for this training. You do not want to miss out as limited spots available.

Register now to speak with top consultants regarding this training. To learn more and sign up, please visit:

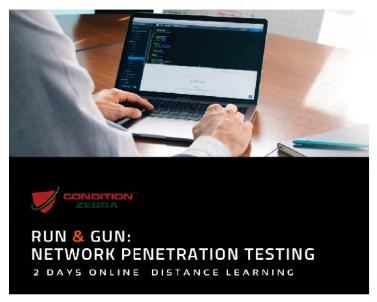

# How to post on social media?

We will show how to do this on Facebook. The same steps can be replicated for almost any social media application, like LinkedIn, Twitter, Instagram, etc.

#### **First Step**

Copy the text/captions first from your Google doc promotion file.

Schedule: Network Pentest class for 24 & 25 May.

Affiliate link: https://condition-zebra.com/cyber-sec-training-2021/ref/5/

Introducing Condition Zebra's Cybersecurity Online Training

Run & Gun – Network Penetration Testing

Day 1

Module 1: Network Security – Overview
Module 2: Network Protocols and Analysis
Module 3: Network Security Threats

Day 2

Module 4: Network Vulnerability Assessment
Module 5: Password Cracking

Platform: Microsoft Teams Meeting

Join hundreds of participants from various industries and backgrounds for this training. You do not want to miss out as limited spots available.

Register now to speak with top consultants regarding this training.
To learn more and sign up, please visit:

## **Second Step**

Add the training dates.

#### Create post

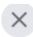

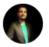

#### **Manpreet Singh**

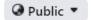

Introducing Condition Zebra's Cybersecurity Online Training

Run & Gun – Network Penetration Testing, for 24 & 25 May.

Day 1 - 24 May: Monday

Module 1: Network Security – Overview Module 2: Network Protocols and Analysis

Module 3: Network Security Threats

Day 2 - 25 May: Tuesday

Module 4: Network Vulnerability Assessment

Module 5: Password Cracking

Platform: Microsoft Teams Meeting

Join hundreds of participants from various industries and backgrounds for this training. You do not want to miss out as

#### **Third Step**

Add your unique affiliate link.

Make sure you delete the auto-generated images from this link. We will use a custom image for this, see next step.

#### Create post

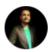

#### Manpreet Singh

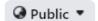

Module 4: Network Vulnerability Assessment

Module 5: Password Cracking

Platform: Microsoft Teams Meeting

Join hundreds of participants from various industries and backgrounds for this training. You do not want to miss out as limited spots available.

Register now to speak with top consultants regarding this training. To learn more and sign up, please visit:

https://condition-zebra.com/cyber-sec-training-2021/ref/5/

# **Final Step**

Add images to your post. Before that, you need to save the image from Google Doc on your computer.

Follow these 3 simple steps:

#### 1) Right-click and choose "Save to Keep"

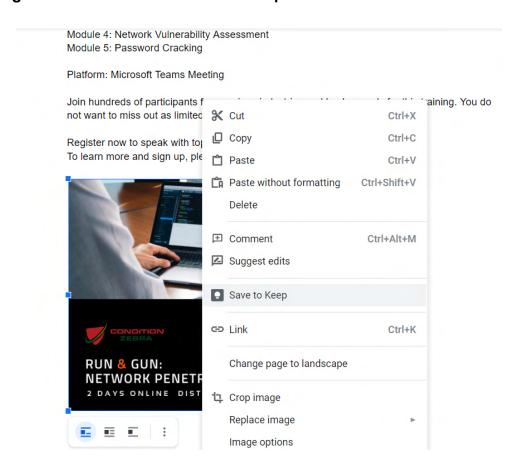

2) The sidebar will open. Right-click and save images as.

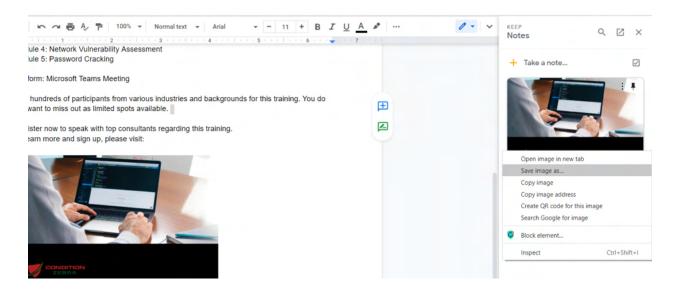

Save the image with any file name and location you want. I choose filename as network-pentest and save it on my desktop.

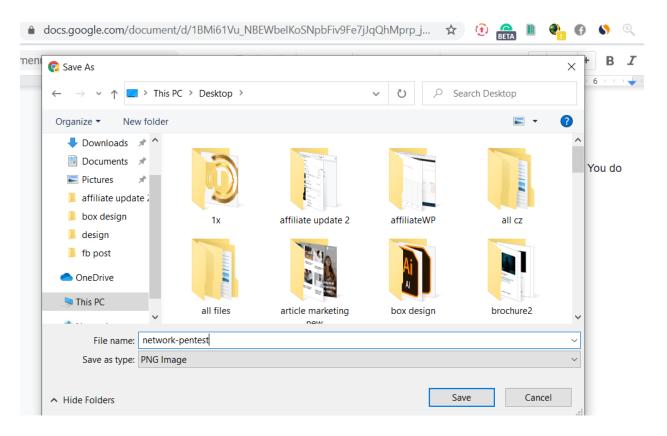

#### **Posting Images on Facebook**

Once you have saved the file on the desktop. You can easily add photos to your Facebook post, by choosing the image file location.

Step 1: Click the photo/video icon in your create post section in FB

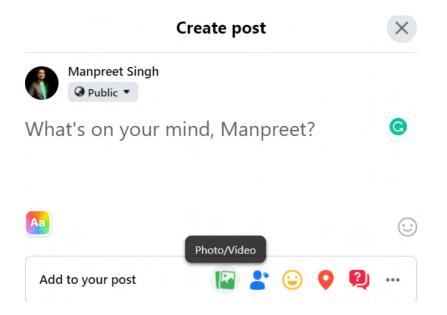

Step 2: Choose the image file, for example, network-pentest from Desktop.

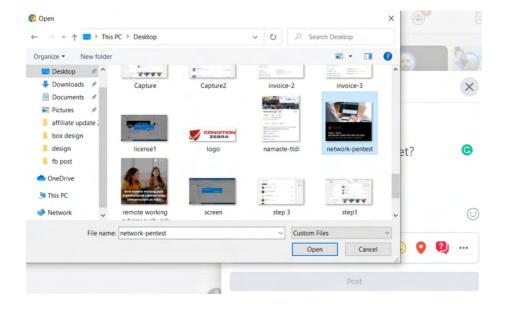

**Step 3:** The image is added to your post.

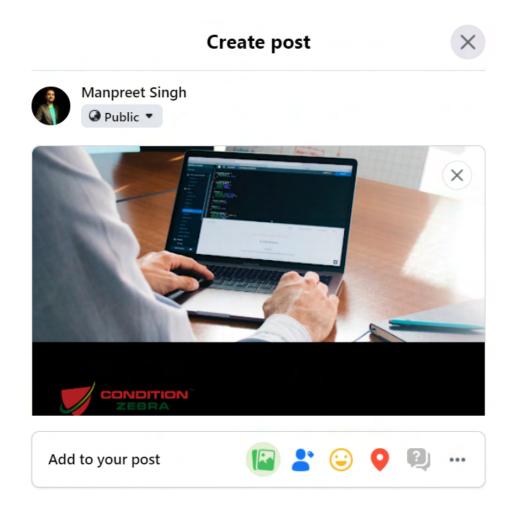

Step 4: Check your postings and click post to complete your posting.

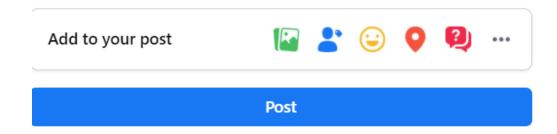

## Conclusion

We hope that the content in this guide has provided you with sufficient information for you to get started.

This program serves as a way for you to earn extra income by sharing what you learn in the training or simply promote our online training with your contacts.

Based on your recommendations to others can lead to a fruitful outcome where you earn commissions for every successful referral. So it's a win-win situation between you and Condition Zebra.

If you have any questions you can email or Whatsapp us. Thank you!

Email: marketing@condition-zebra

Whatsapp: <a href="https://wa.me/60122293908">https://wa.me/60122293908</a>